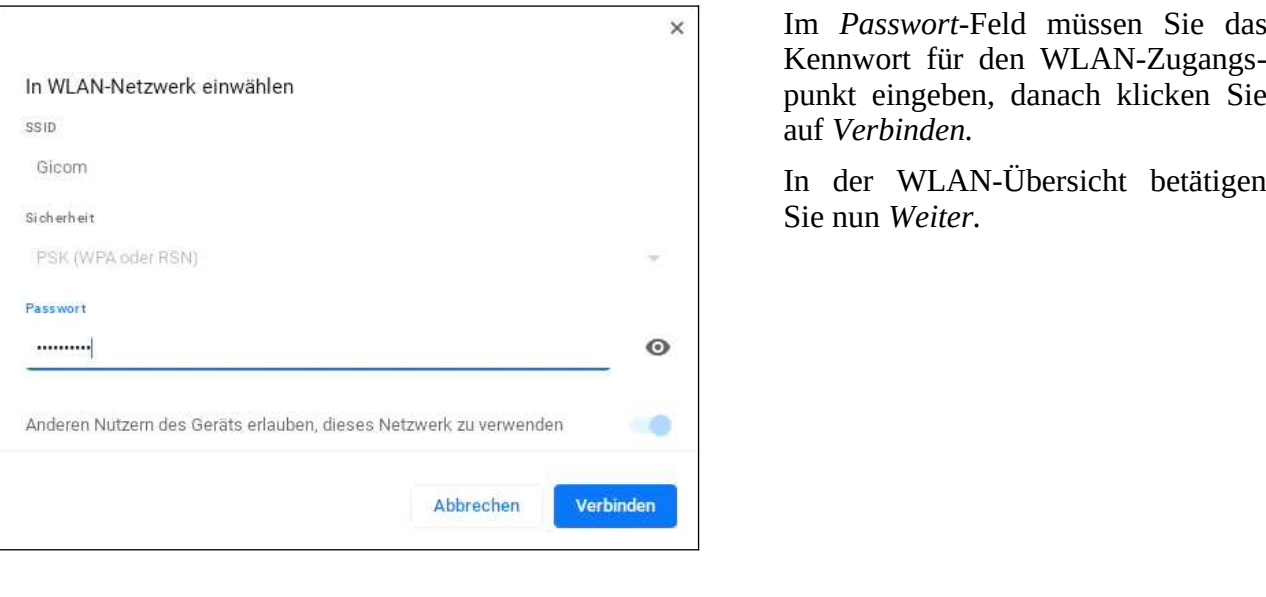

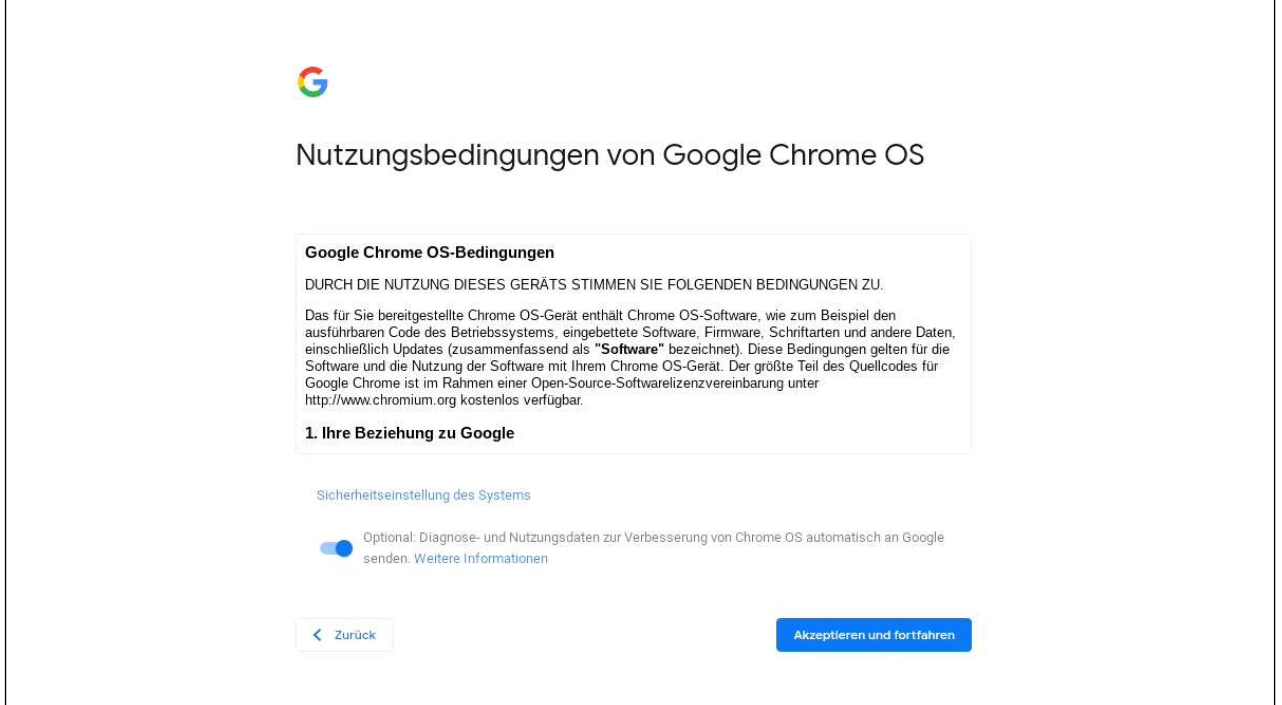

Den Dialog mit den Geschäftsbedingungen schließen Sie mit *Akzeptieren und fortfahren*.

## *3.1 Neues Google-Konto*

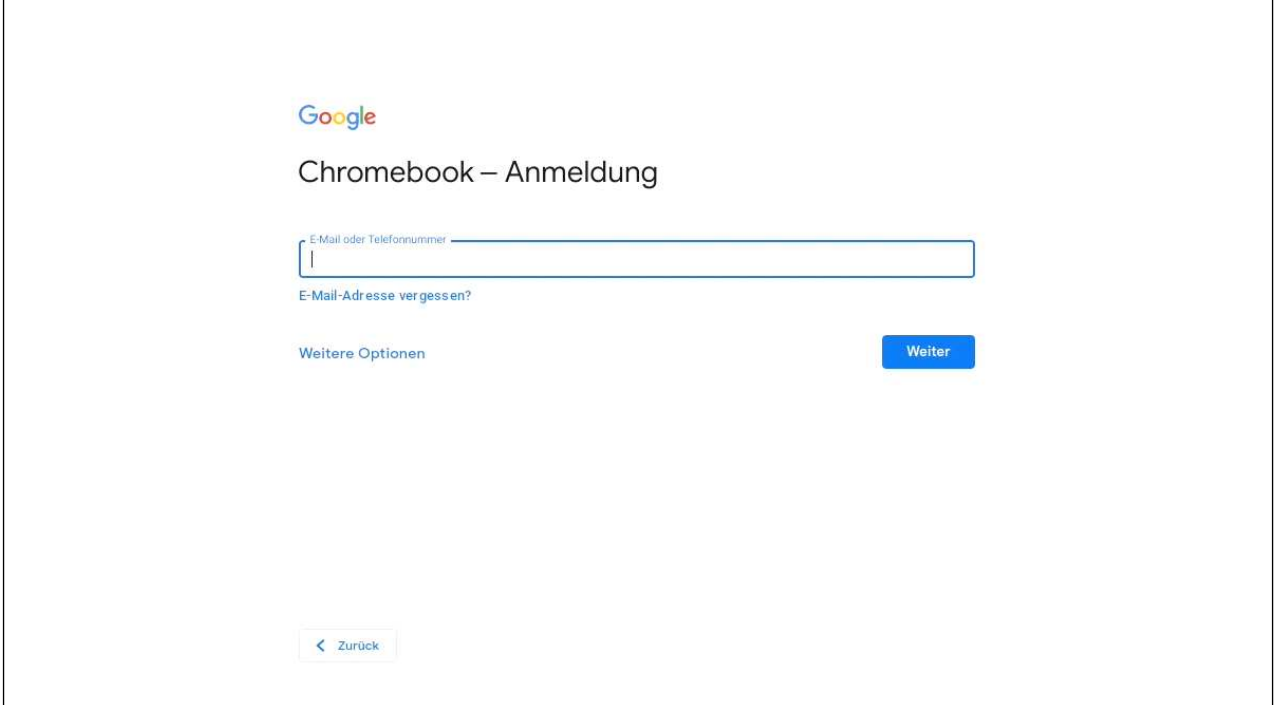

<span id="page-1-0"></span>An dieser Stelle kommt es jetzt darauf an, ob Sie bereits ein sogenanntes Google-Konto besitzen. Sollte dies der Fall sein, lesen Sie bitte im Kapitel *[3.2 Vorhandenes Google-Konto](#page-1-0)* weiter.

Haben Sie dagegen noch kein Google-Konto, dann gehen Sie, wie unten beschrieben, vor.

Über Ihr Google-Konto identifizieren Sie sich bei den Google-Diensten. Alle von Ihnen auf dem Chromebook verwalteten Daten und Dateien landen automatisch in Ihrem Google-Konto auf einem Google-Server.

Falls Ihnen der Begriff »Google-Konto« bekannt vorkommt: Das Google-Konto kommt auch auf Android-Handys zum Einsatz, weshalb Sie dieses gegebenenfalls auf dem Chromebook zur Anmeldung verwenden können. Auf dem Chromebook vorhandene Daten/Dateien sind dann auch auf Ihrem Android-Handy nutzbar und umgekehrt.

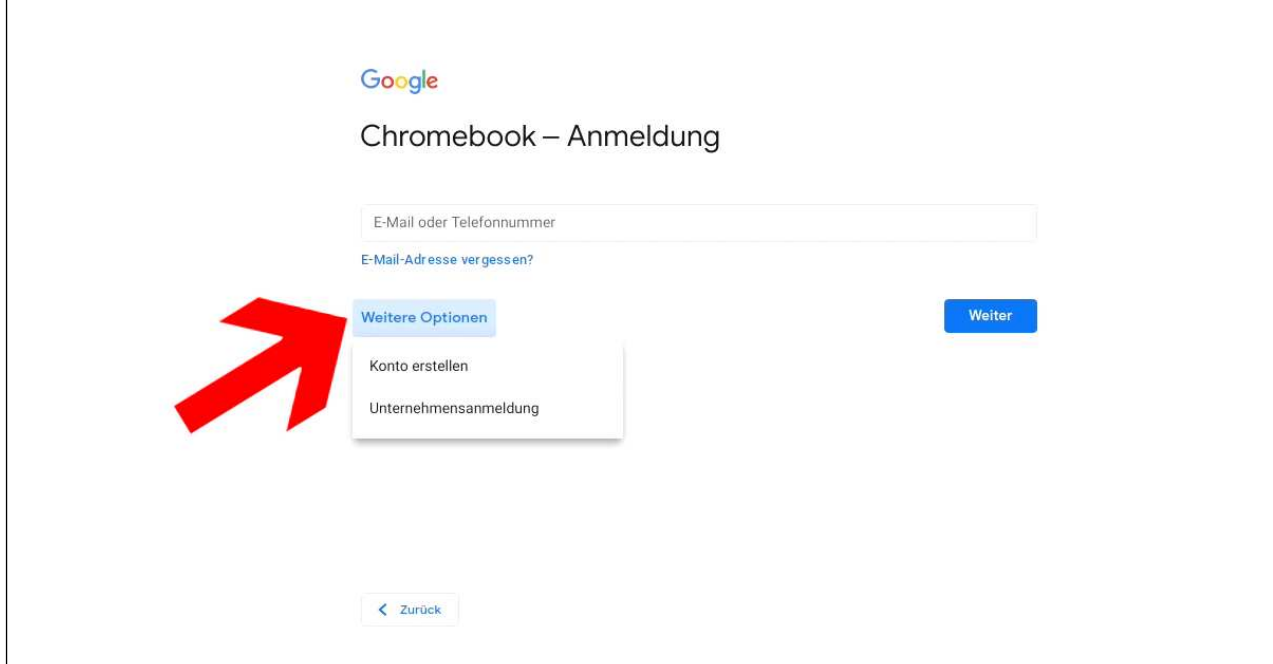

So legen Sie ein neues Google-Konto an: Tippen/Klicken Sie rechts auf *Weitere Optionen* und gehen Sie im Popup auf *Konto erstellen.*

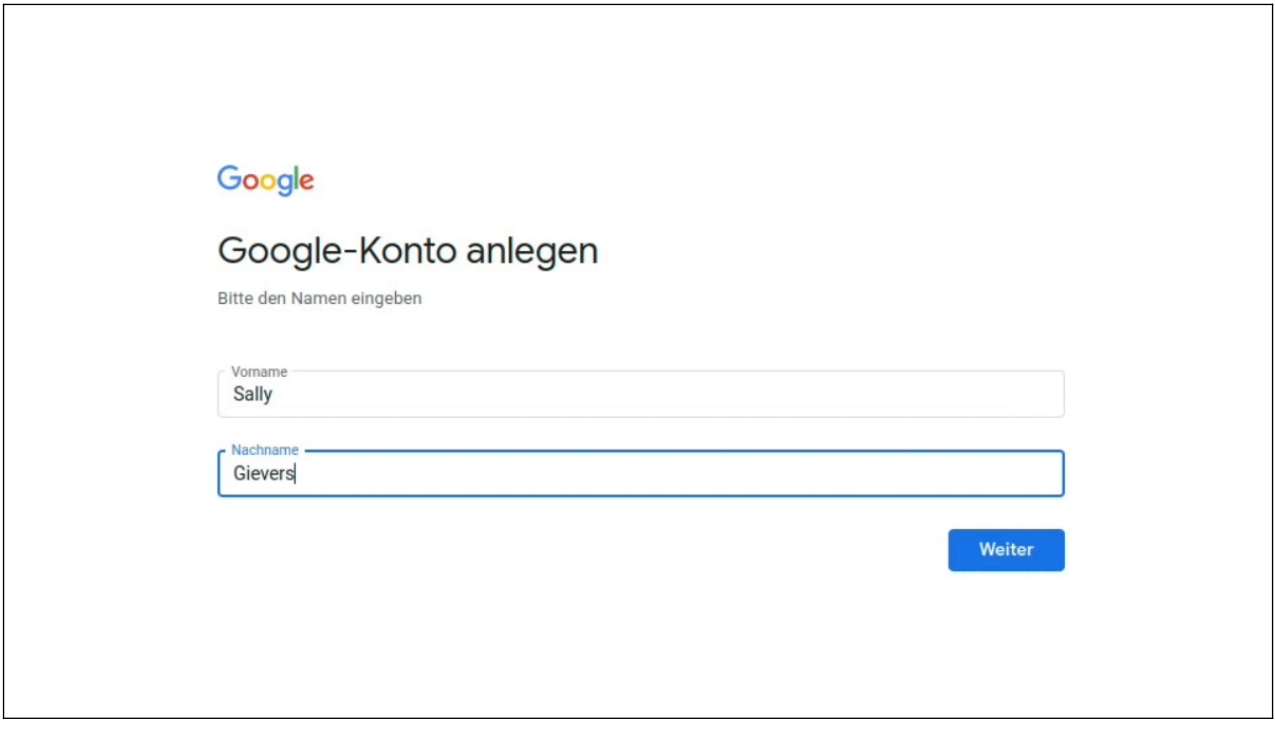

Erfassen Sie Ihren Vor- und Nachnamen. Klicken/Tippen Sie dazu in das jeweilige Eingabefeld. Schließen Sie mit *Weiter* ab.

Tipp: Wie auf einem Windows-PC können Sie mit der  $\rightarrow$ l-Taste auf der Tastatur zum nächsten Eingabefeld springen. Das erspart Ihnen das lästige Klicken/Tippen in das nächste Feld.

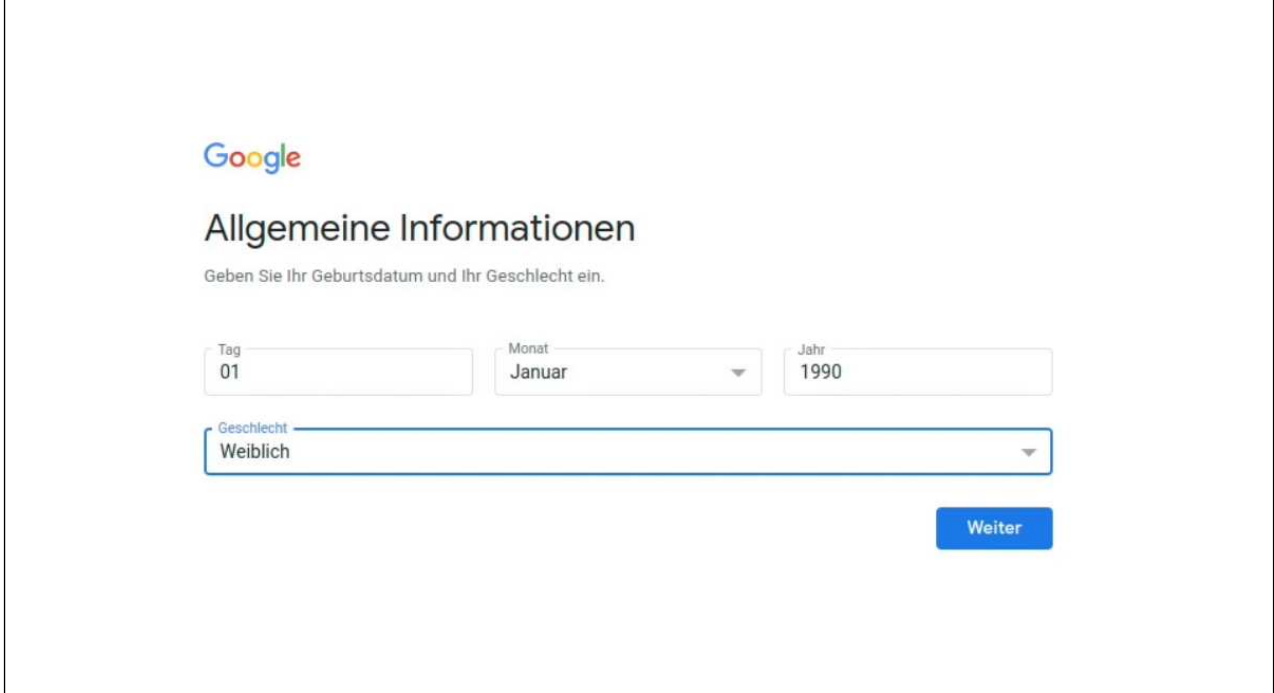

Geben Sie Ihr Geburtsdatum und Geschlecht an (es ist Ihnen unbenommen, hier falsche Angaben zu machen), dann betätigen Sie *Weiter*.

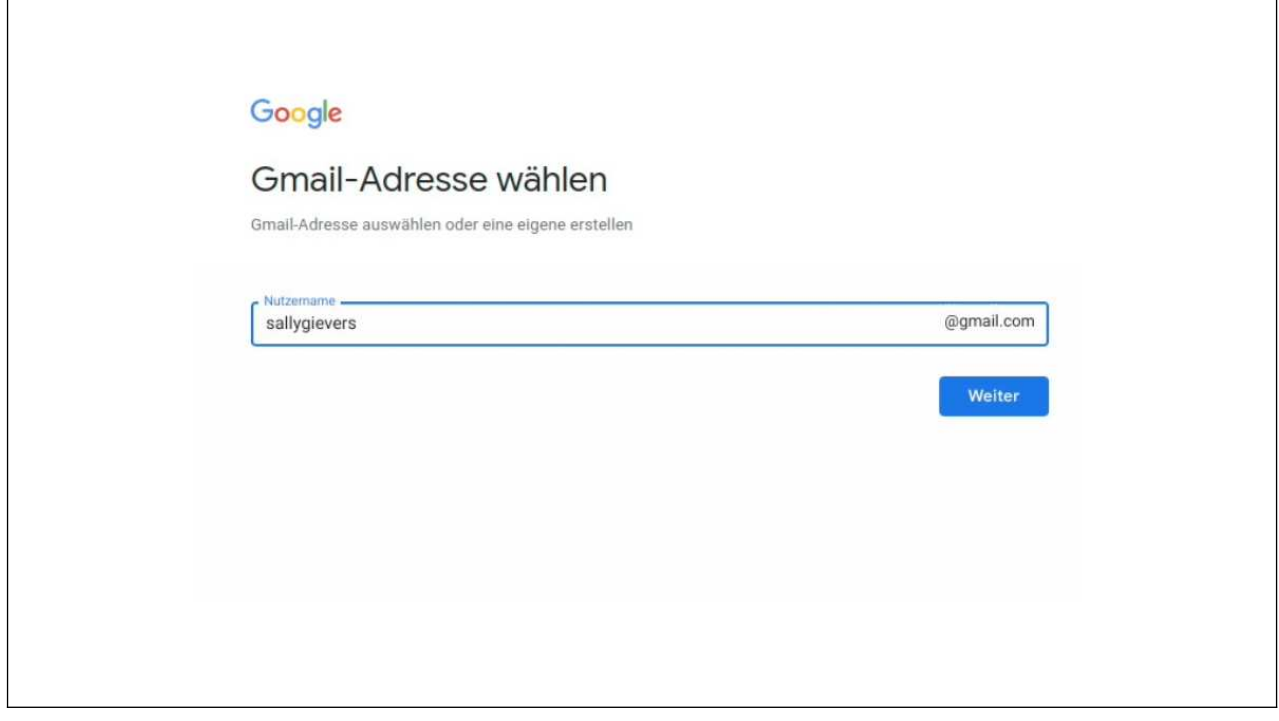

Geben Sie einen selbst gewählten Kontonamen ein. Betätigen Sie dann erneut die *Weiter*-Schaltleiste. Falls der Kontoname bereits an jemand anders vergeben wurde, macht das Programm Vorschläge beziehungsweise gibt Ihnen die Möglichkeit, einen anderen Kontonamen einzugeben.

Zulässig sind im Kontonamen Buchstaben, Zahlen und Punkte. Klein- und Großschreibung wird nicht berücksichtigt. Tipp: Verzichten Sie bei Ihrem Kontonamen auf die leicht verwechselbaren Zeichen »0«, »O«, »1«, »L«, »Z« und »2«. Sie vermeiden damit Missverständnisse, wenn Sie mal Ihre E-Mail-Adresse für jemand anders aufschreiben.

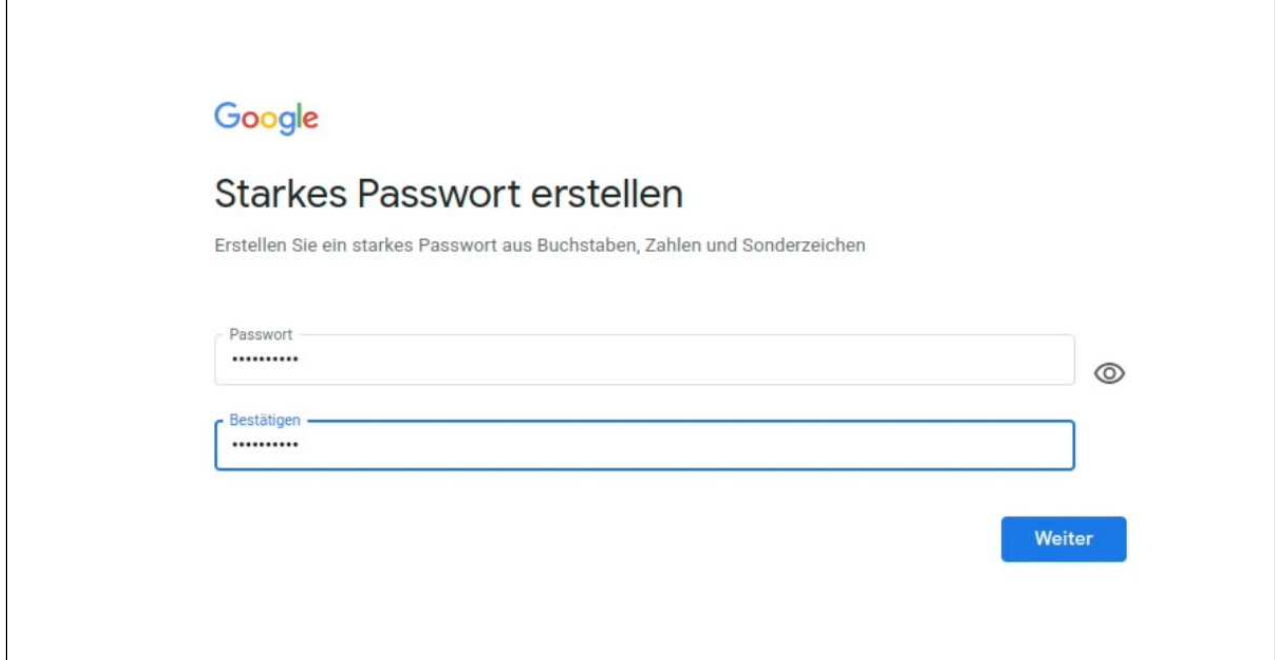

Zum Schluss erfassen Sie das zweimal hintereinander das Kennwort. **Das Kennwort (und natürlich den Kontonamen) sollten Sie sich genau merken oder notieren, weil Sie das Handy später ab und zu danach fragt!** Betätigen Sie dann *Weiter.*

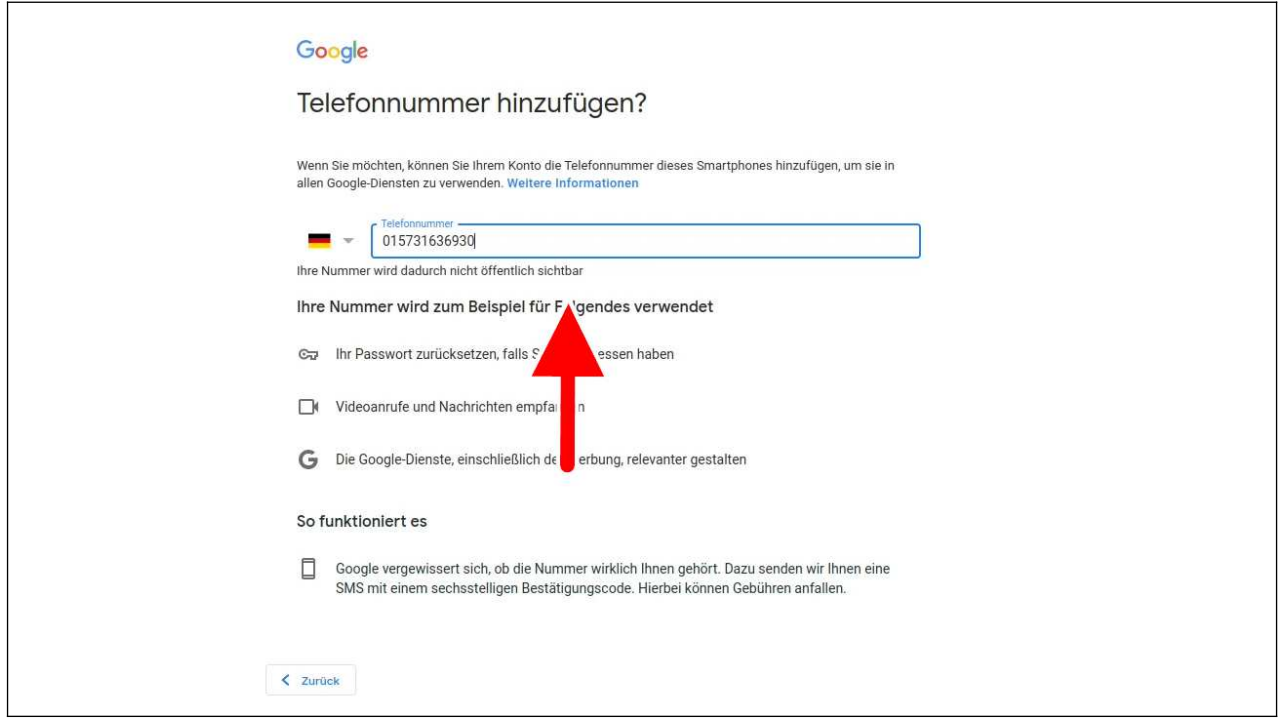

Damit Sie Ihr Konto wiederherstellen können, falls Sie Ihr Passwort mal vergessen, sollten Sie hier Ihre Handynummer eingeben.

Leider passt die Anzeige nicht auf eine Bildschirmseite, das heißt, Sie müssen durchrollen. Wenn Ihr Chromebook ein Touchdisplay hat, wischen Sie deshalb auf dem Bildschirm nach oben (Finger auf das Display halten, dann sofort nach oben ziehen und Finger anheben; gegebenenfalls diesen Vorgang wiederholen).